#### Instalación, operación y mantenimiento

# Aplicación móvil para el hogar Watts®

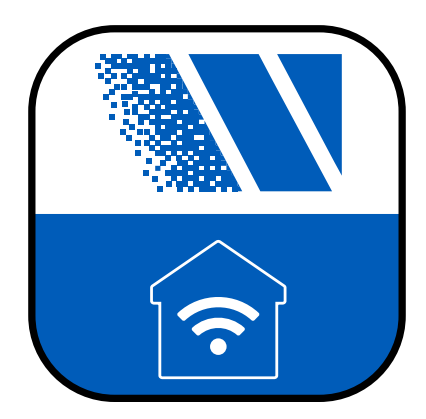

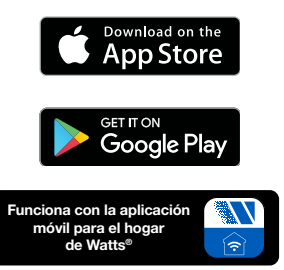

#### ! ADVERTENCIA

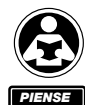

PRIMERO EN LA SEGURIDAD Lea detenidamente antes de realizar la instalación. No seguir alguna de las instrucciones o los parámetros operativos adjuntos puede ocasionar la falla del producto. Guarde este manual para futuras consultas.

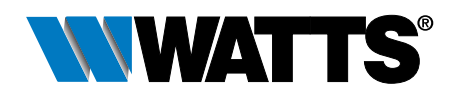

# Índice

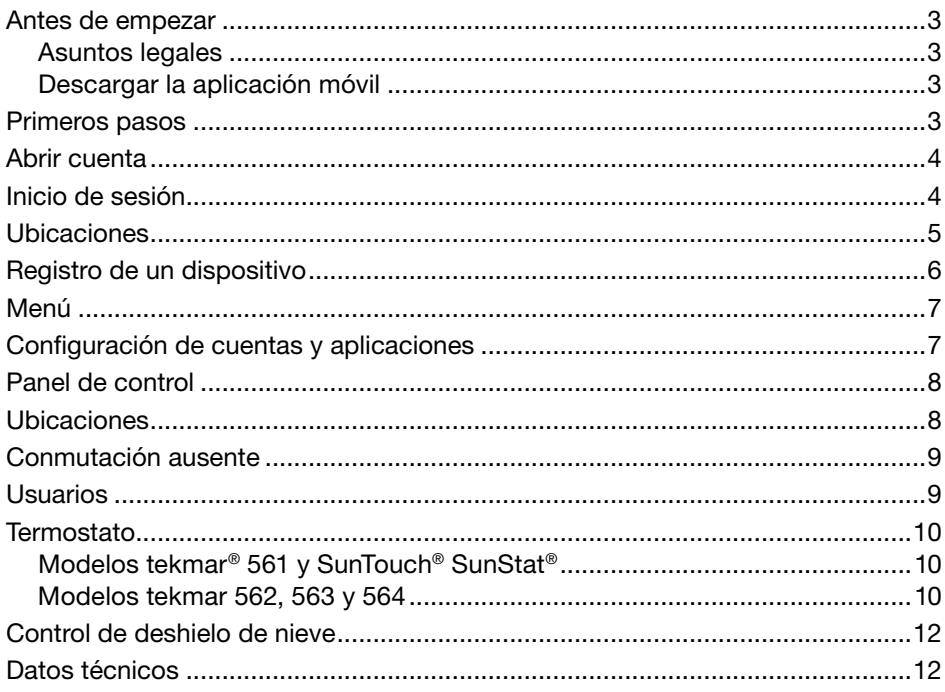

#### Antes de empezar

### Asuntos legales

Antes de utilizar la aplicación móvil Watts® Home, debe aceptar los Términos de uso y la Política de privacidad de Watts. Están disponibles en el sitio web de Watts.com.

- https://www.watts.com/terms-of-use
- https://www.watts.com/privacy-policy

#### Descargar la aplicación móvil

La aplicación móvil Watts Home es compatible con las versiones iOS y Android. iOS: https://apps.apple.com/us/app/watts-home/id1500497974 Android: https://play.google.com/store/apps/details?id=com.watts.home

#### Primeros pasos

¡Bienvenido a Watts Home! En la página de bienvenida, seleccione Primeros pasos.

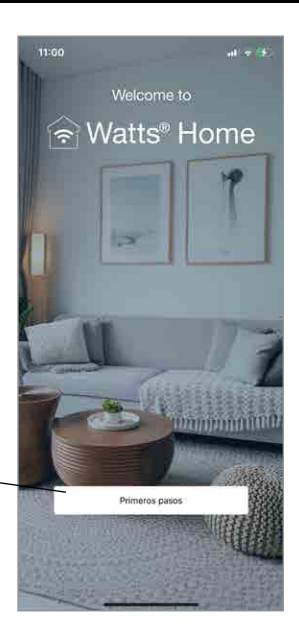

#### Abrir cuenta

Seleccione Sign up now (Regístrese ahora) para abrir una cuenta de Watts.

Desplácese hacia abajo hasta la parte inferior de los Términos de condiciones y la Política de privacidad y seleccione Accept & Continue (Aceptar y continuar).

Ingrese la dirección de correo electrónico que se utiliza para abrir su cuenta de Watts.

Para proteger su identidad, se le enviará un código de verificación a su bandeja de entrada de correo electrónico. Envíe el código de verificación del correo electrónico a la aplicación.

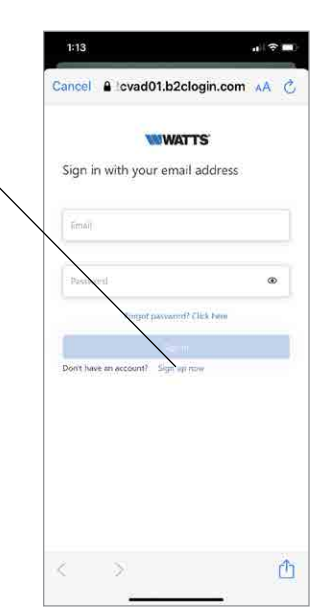

Por último, genere una contraseña.

#### Inicio de sesión

Haga clic en el botón Sign In (Iniciar sesión) para iniciar sesión en la aplicación utilizando la dirección de correo electrónico y contraseña de su cuenta de Watts.

Para proteger su identidad, mantenga su contraseña en secreto y no la comparta con otros usuarios. El soporte técnico de Watts no le pedirá que comparta su contraseña.

Watts utiliza Microsoft Azure para alojar los servicios de aplicaciones web y móviles. Es normal que aparezca un cuadro de diálogo en el que se pregunta si desea utilizar b2clogin.com para iniciar sesión.

Si olvida su contraseña, presione Forgot password (Olvidé mi contraseña). Se enviará un correo electrónico de notificación a su cuenta con un enlace para abrir una nueva contraseña.

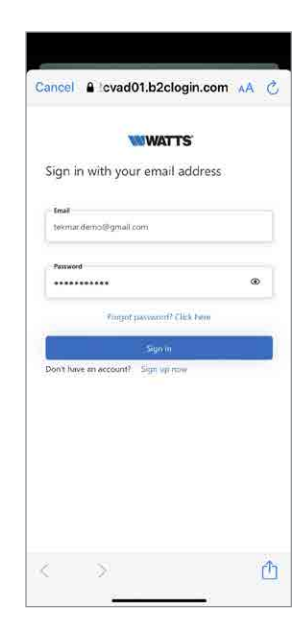

#### Ubicaciones

La aplicación utiliza ubicaciones para organizar dónde se instalan los termostatos y los controles de derretimiento de nieve y los usuarios que pueden ver, cambiar y recibir información.

Comience presionando el icono  $\bullet$ .

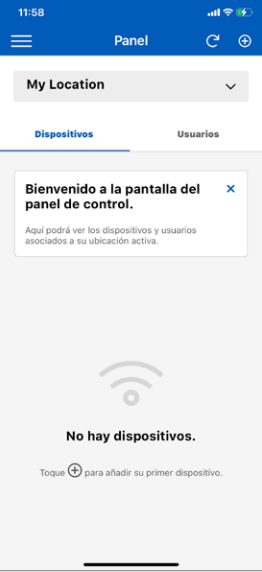

Al abrir una nueva ubicación, puede hacerla la ubicación predeterminada que se carga automáticamente cuando se inicia la aplicación.

Para abrir una ubicación, ingrese la siguiente información:

- Nombre de la ubicación
- Dirección
- Código postal

Cuando abre una ubicación, se convierte en el "Propietario". A continuación, puede compartir esta ubicación con otros usuarios.

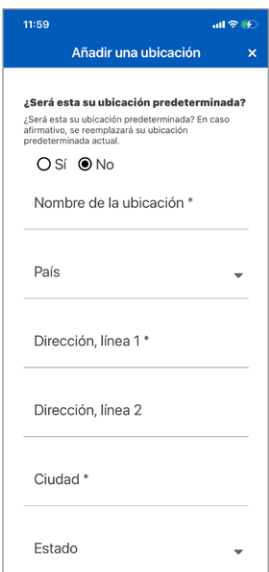

#### Registro de un dispositivo

#### Paso 1

Seleccione la ubicación a la que desea añadir un dispositivo.

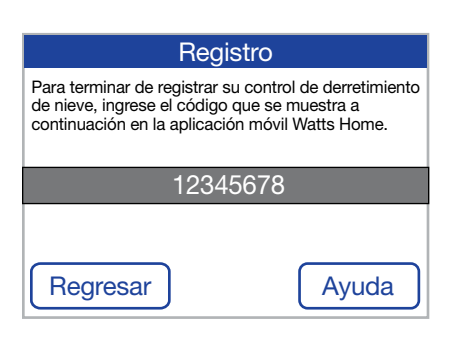

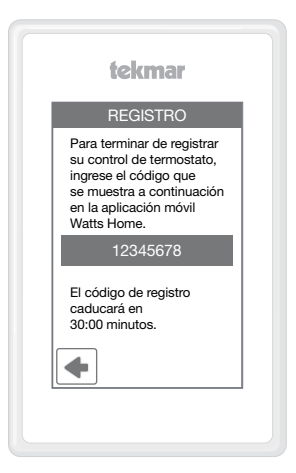

del dispositivo y, a continuación, Añadir

dispositivo

#### Paso 2

En el termostato o el control de derretimiento de nieve, vaya al menú WiFi y presione Registrar dispositivo.

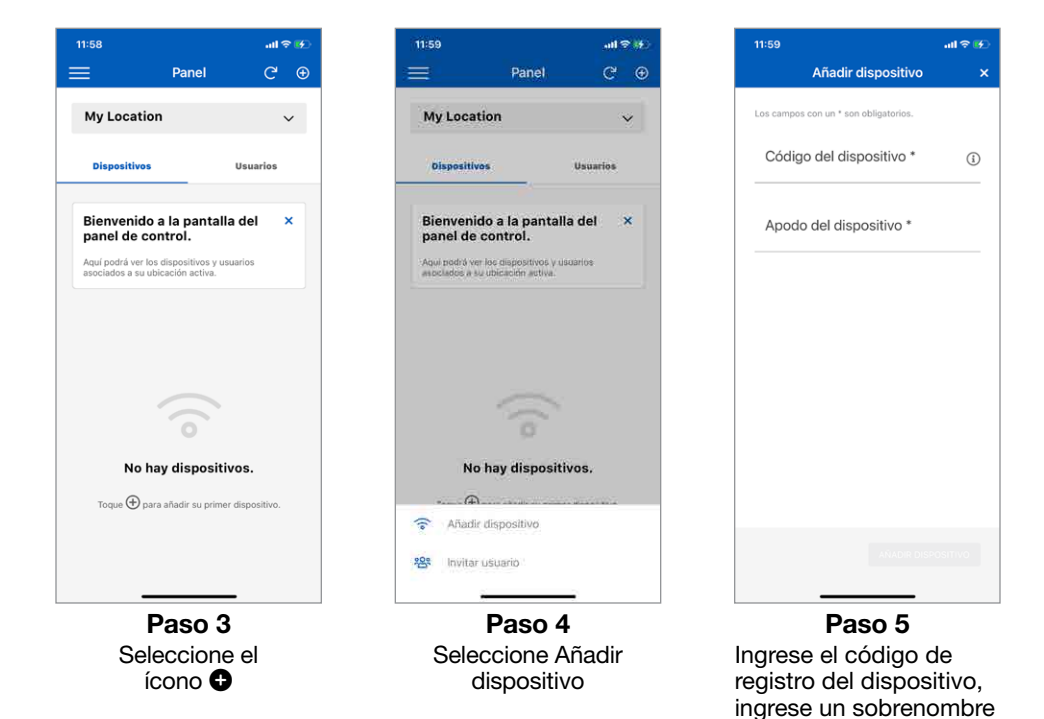

6

#### Menú

Seleccione el menú presionando el ícono $\equiv$ 

La versión de la aplicación aparece en la parte inferior del menú.

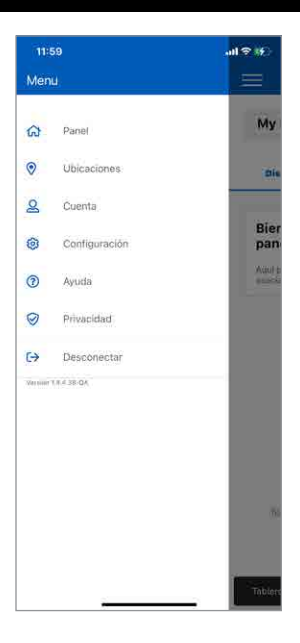

## Configuración de cuentas y aplicaciones

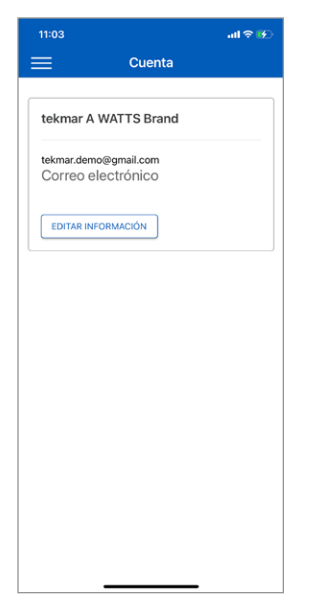

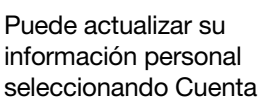

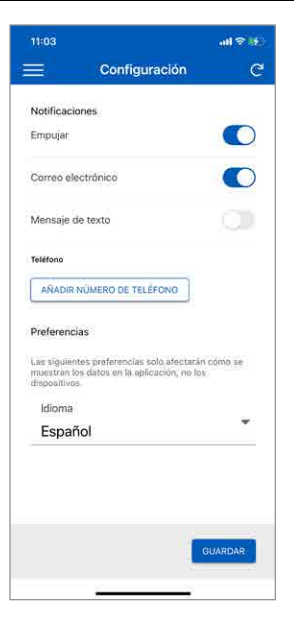

Seleccione sus preferencias de notificación e idioma. Los idiomas compatibles incluyen English, Español y Français

#### **Panel**

El panel muestra una lista de todos sus termostatos y controles de derretimiento de nieve.

Cada dispositivo muestra su sobrenombre junto con un resumen de la temperatura ambiente y el modo de funcionamiento.

Puede cambiar la ubicación seleccionando de entre la lista desplegable.

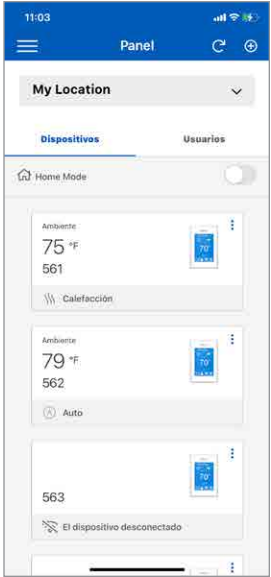

### Ubicaciones

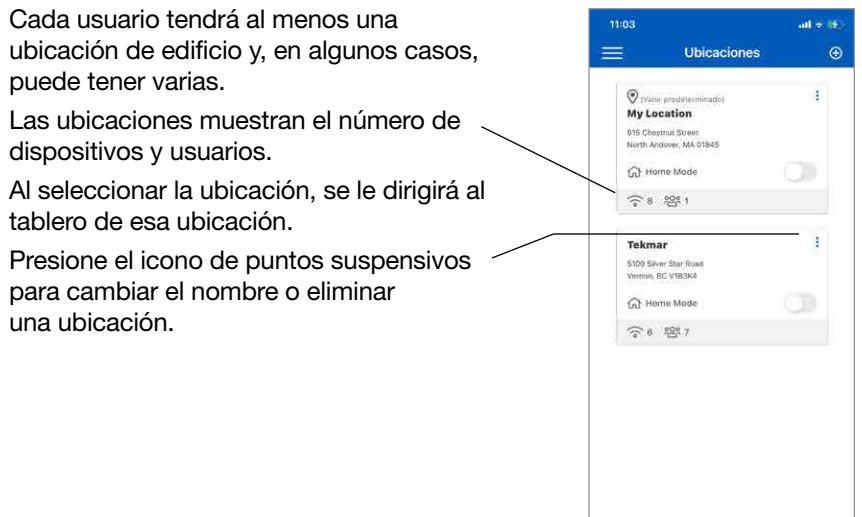

#### Conmutación ausente

La conmutación ausente ahorra energía reduciendo los puntos de ajuste de calefacción y aumentando los puntos de ajuste de enfriamiento en todos los termostatos cuando el lugar no está ocupado.

Presione la conmutación ausente para cambiar entre el estado de inicio y el de ausente.

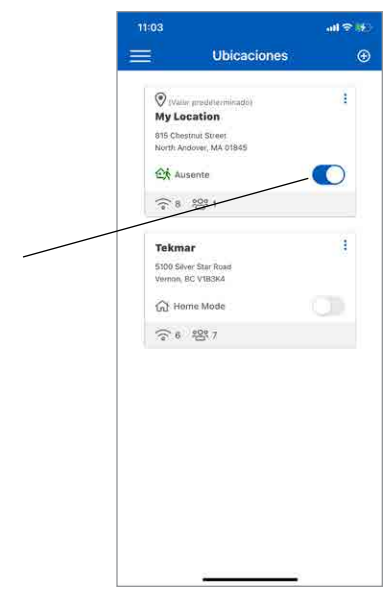

#### Usuarios

Cuando registra un dispositivo, se convierte en la cuenta del propietario.

El propietario puede invitar a otros usuarios a unirse a la ubicación. Podría ser un cónyuge, hijo o cuidador de la propiedad.

Los usuarios invitados recibirán un correo electrónico en su bandeja de entrada con instrucciones para abrir una cuenta de Watts.

Una vez que el usuario invitado haya aceptado su invitación, su nombre aparecerá en la pantalla de usuarios de ubicación.

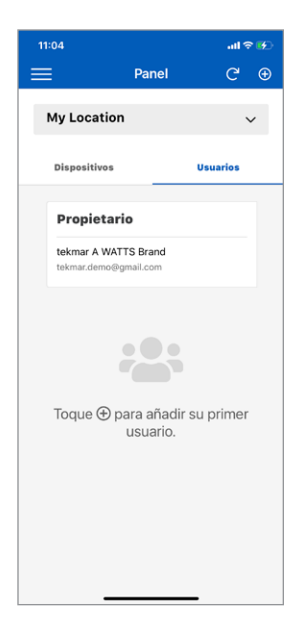

#### **Termostato**

### Modelos tekmar® 561 y SunTouch® SunStat®

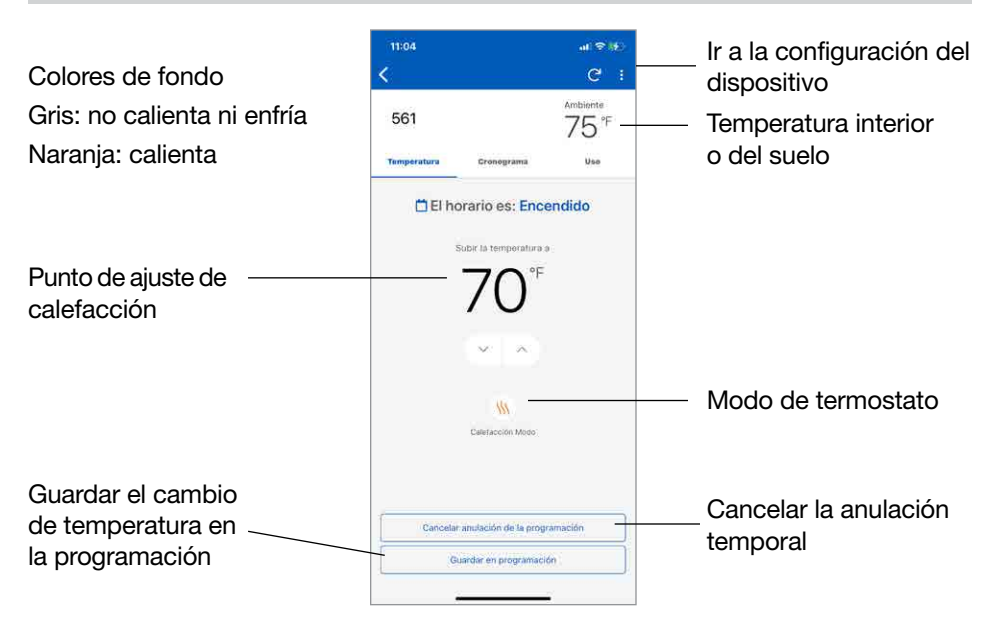

### Modelos tekmar 562, 563 y 564

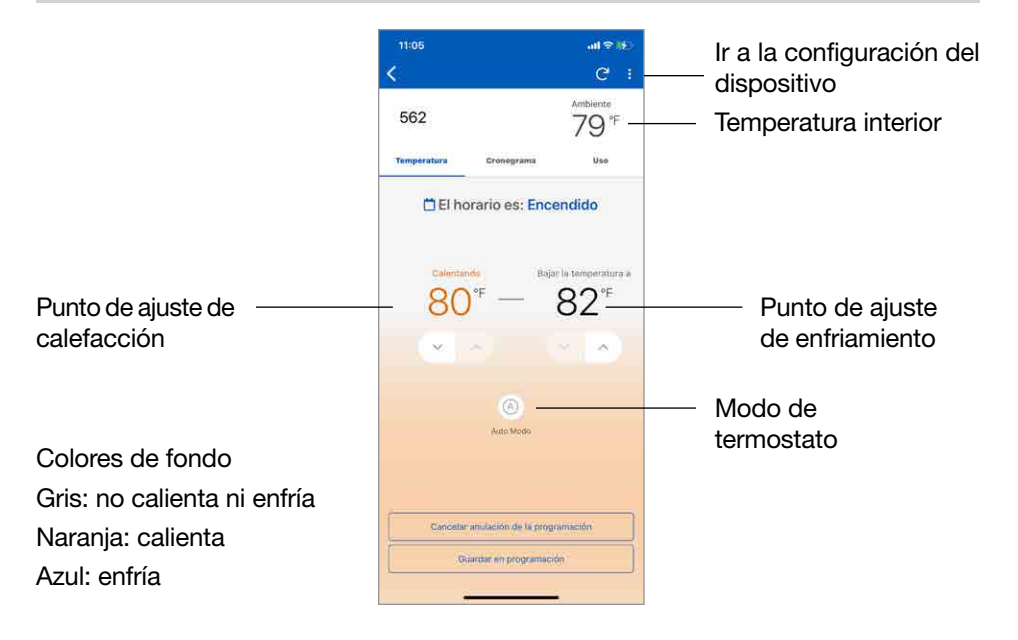

#### Termostato

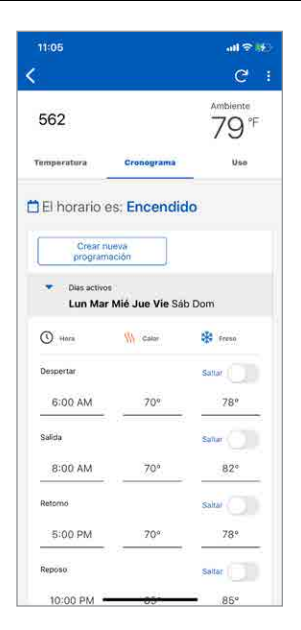

Ingrese la hora y las temperaturas de su planificación.

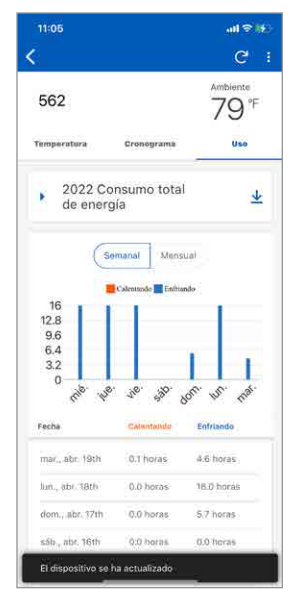

Seleccione Uso para ver el tiempo de funcionamiento semanal o mensual del equipo.

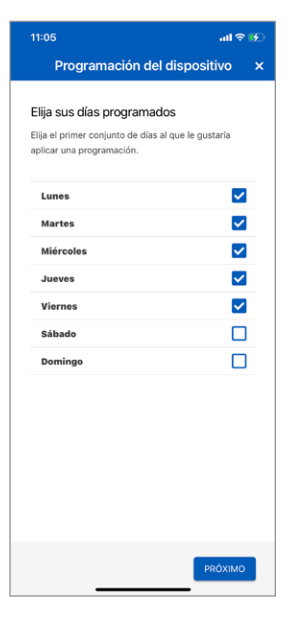

Al abrir una nueva planificación, los días de la semana se pueden agrupar.

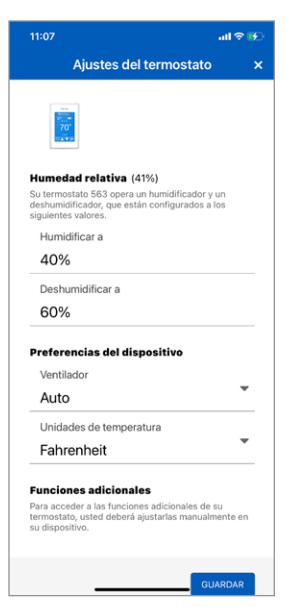

11 Los ajustes del dispositivo establecen las unidades de temperatura, el ventilador, la humedad relativa y los puntos de ajuste del suelo.

#### Control de deshielo de nieve

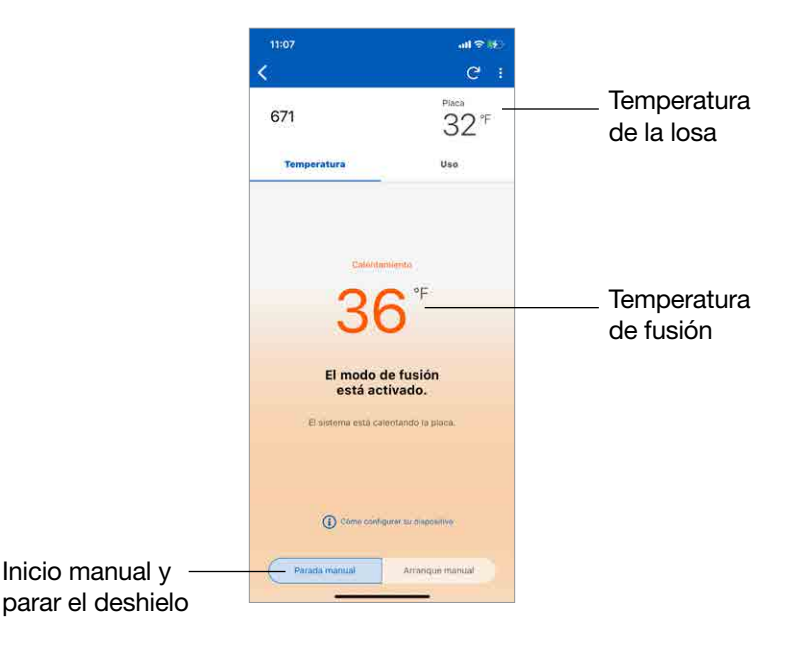

#### Datos técnicos

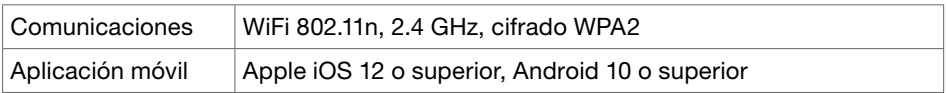

#### ¿Necesita ayuda? Visite nuestro sitio web o póngase en contacto con nosotros.

Watts.com/support/WattsHome

tekmarControls.com | tekmar.customerservice@wattswater.com | 1-800-438-3903 SunTouch.com | design@watts.com | 1-888-432-8932

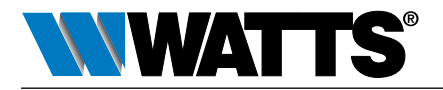

EE. UU.: T: (978) 689-6066 • F: (978) 975-8350 • Watts.com Canadá: T: (888) 208-8927 • F: (905) 481-2316 • Watts.ca América Latina: T: (52) 55-4122-0138 • Watts.com